# Indledende manøvrer

I denne vejledning kigges på de indledende manøvrer der skal til for, at dataudtrækket fra Tropica kan behandles i excel. Vejledningen er inddelt i følgende afsnit:

- Gem filen i korrekt format
- Tilpas kolonner
- Anonymisering (konvertering af fødselsdato til fødselsår)

## **Gem filen i korrekt format**

Filerne fra Tropica er semikolonseparerede filer (csv) og ikke 'rigtige' excel filer (xlsx). Derfor er første step at gemme filen, som en excel fil

- 1) Åben filen
- 2) Tryk på 'Filer' og vælg 'gem som'

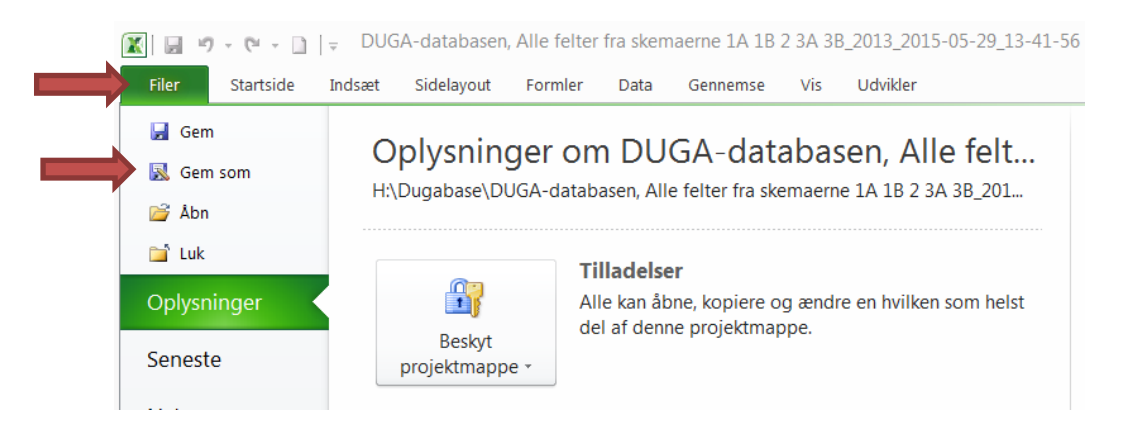

3) I filtype vælges 'Excel-projektmappe' og der trykkes 'gem'

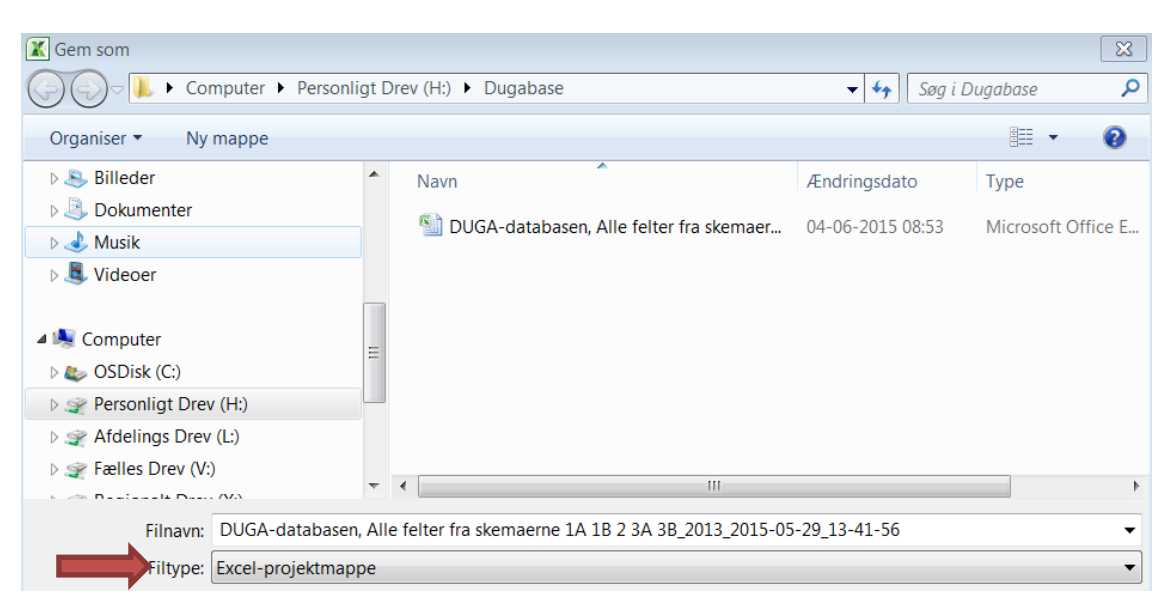

# **Tilpas kolonner**

Nogle data i filen står som #####, det skyldes at der ikke er plads til data i feltet med dets nuværende størrelse. Man kan nemt og hurtigt udvide felterne så de passer til data:

4) Marker kolonne B, C, D og E ved at klikke på B'et og holde museknappen nede mens du trækker musen hen til og med kolonne E. (De kolonner, som er markerede, bliver blå.)

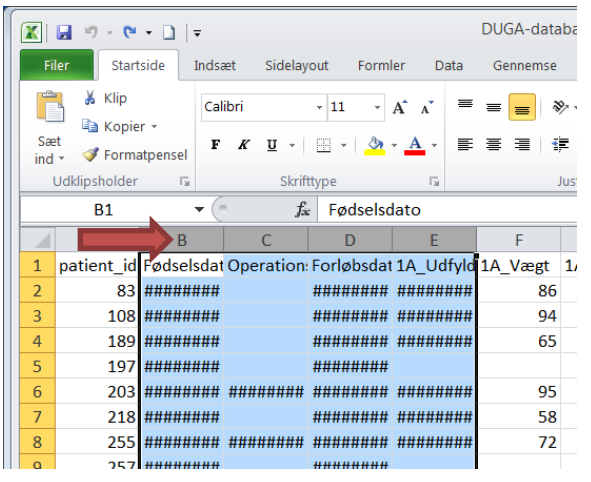

m.

- 5) Gå til fanen 'Startside'
	- a. Tryk på pilen ud for 'Formater'
	- b. Vælg 'Tilpas kolonnebredde automatisk'

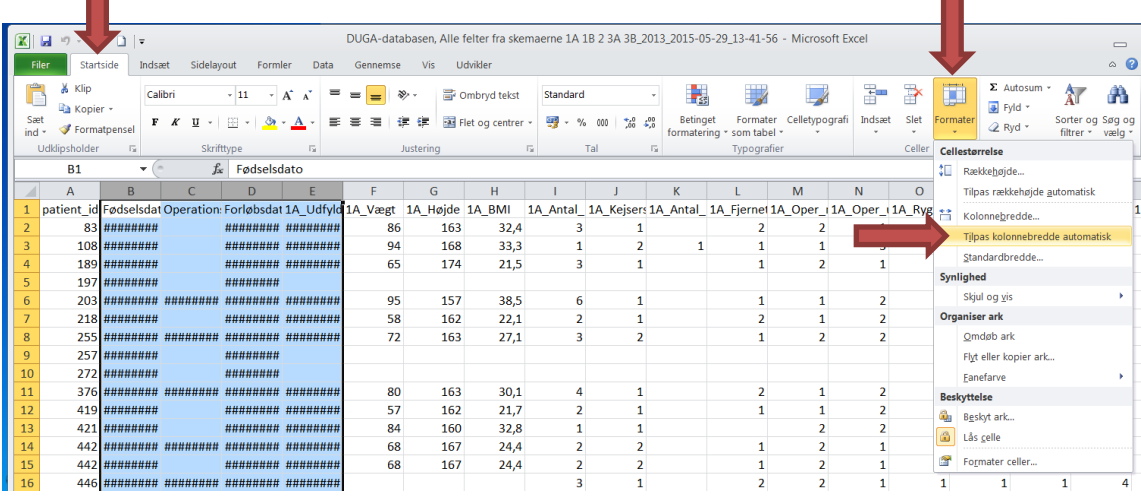

Denne fremgangsmåde kan bruges på en eller flere kolonner alle steder i excel-arket.

## **Anonymisering**

For at anonymisere data konverteres fødselsdato (kolonne B) til fødselsår.

- 6) Stå i celle C1 (Operationsdato)
- 7) På fanen 'Startside'
	- a. Klik på 'Indsæt' pilen
	- b. Vælg 'Indsæt arkkolonner'

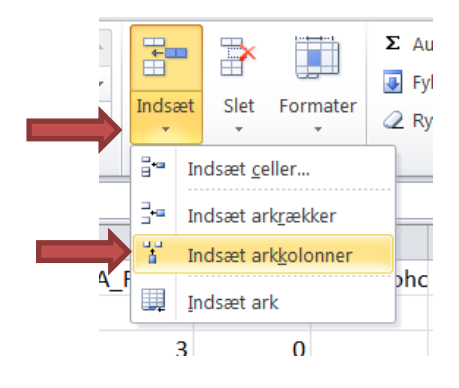

Der indsættes nu en tom kolonne til højre for kolonnen med Fødselsdato.

- 8) I feltet C1 (kolonne C og række 1) skriver du 'Fødselsår'
- 9) Stil dig i feltet C2 og tryk på  $f_{x}$

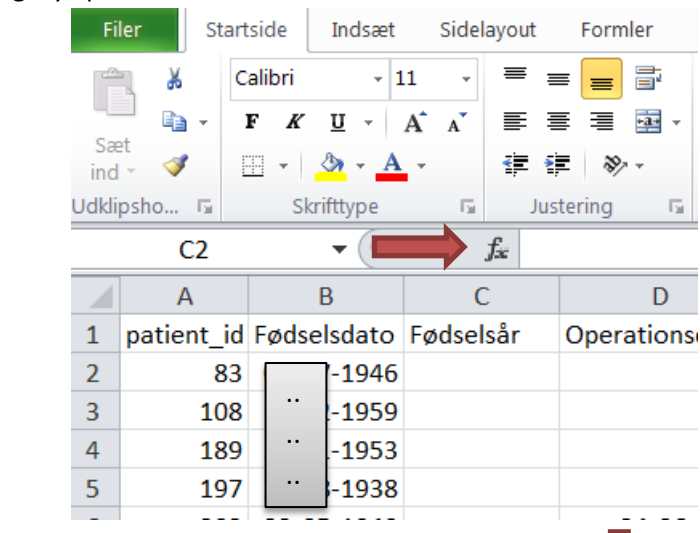

 $\blacksquare$ 

10) I feltet 'Søg efter en funktion' skriver du 'år' og trykker på 'Udfør'.

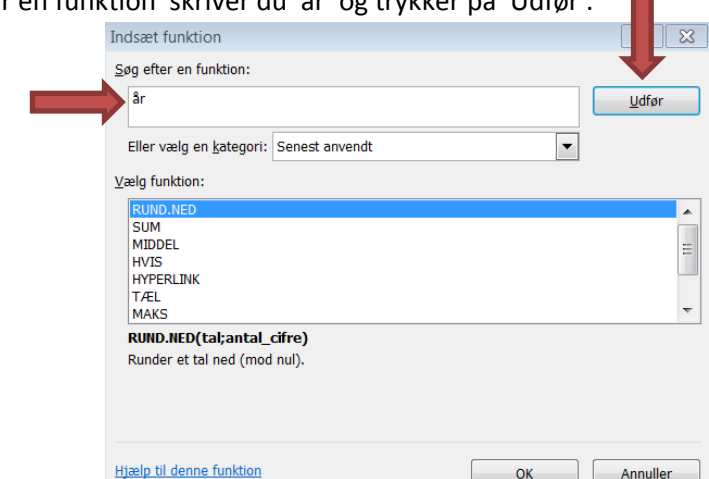

- 11) Funktionen 'ÅR' står nu øverst i listen tryk OK
- 12) I den nye dialogboks skriver du B2 (eller klikker på B2) i feltet 'Serienr' og trykker OK.

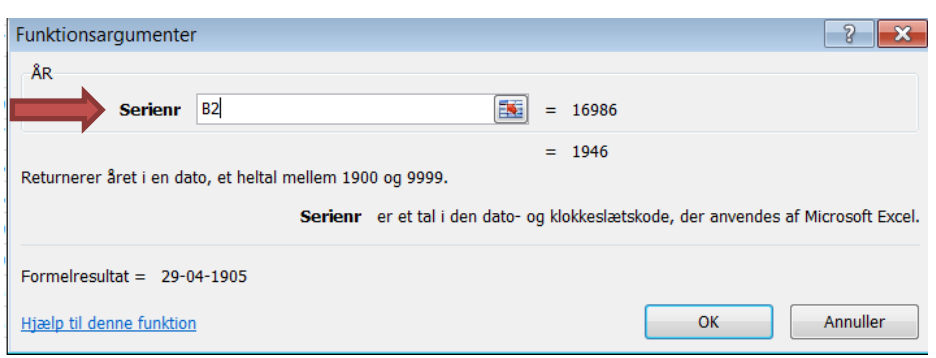

Grunden til at resultatet af dette bliver en (forkert) dato, er fordi feltet C2 er kodet som en dato. Det retter vi hurtigt på følgende måde

П

13) Højreklik på C2 og vælg 'Formater celle

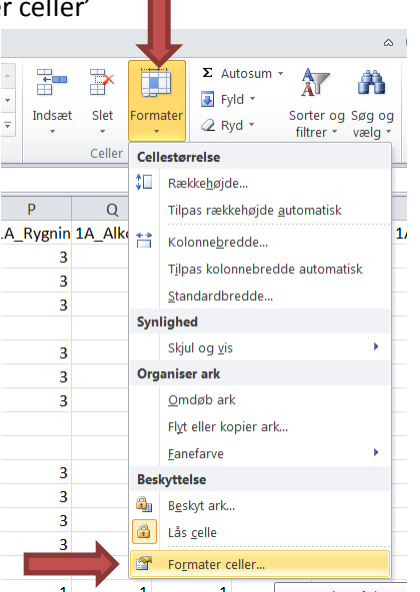

#### 14) På fanen 'Tal

a. Under kategori vælger du 'Tal'

×.

- b. Sæt antal decimaler til 0
- c. Tryk OK

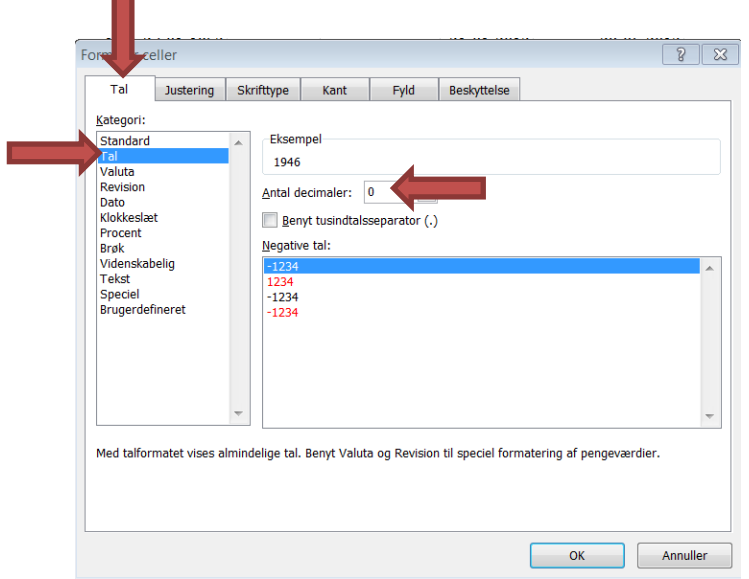

Vi skal nu have formlen til at beregne fødselsår for alle fødselsdatoer. Det gøres således: 15) Marker de tomme felter under det beregnede årstal

- a. På fanen 'Startside'
- b. Vælg 'Fyld'
- c. Vælg 'Nedad'

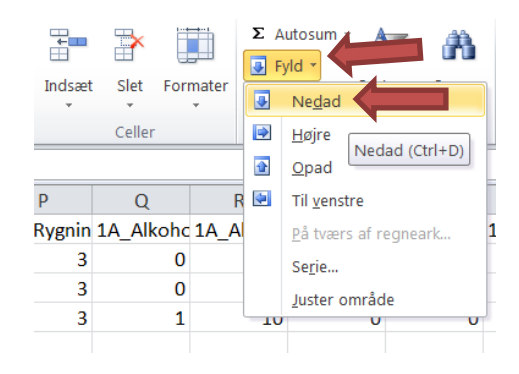

Vi mangler at gøre en sidste ting inden vi kan fjerne kolonnen med fødselsdato. (Da fødseslsår ligenu hænger sammen med fødselsdato, skal vi have 'brudt' denne sammenhæng inden vi sletter fødselsdato)

- 16) Marker kolonne C ved at trykke på C'et
- 17) På fanen 'Startside'
	- a. Klik 'Kopier'
	- b. Klik pilen ved 'Sæt ind'
	- c. Under 'Indsæt værdier', vælg '123'

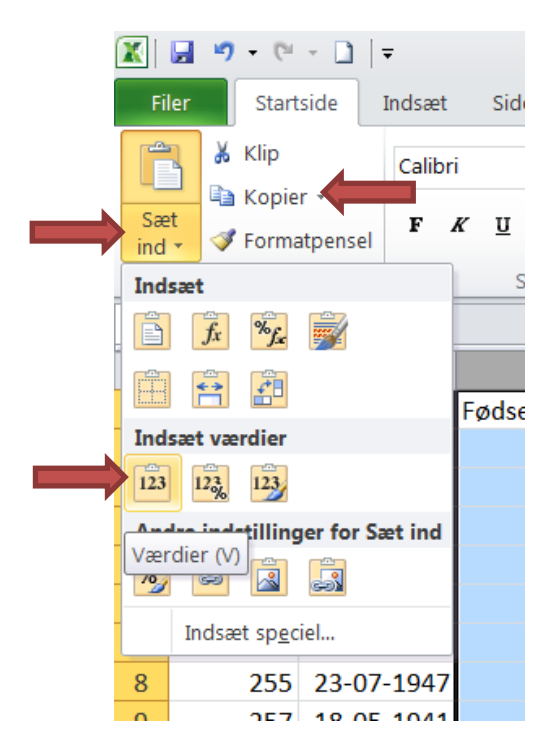

Du kan nu slette kolonnen med Fødselsdato:

- 18) Marker kolonne B ved at trykke på B'et
- 19) På fanen 'Startside'
	- a. Tryk på pilen ved 'Slet'
	- b. Vælg 'Slet arkkolonne'

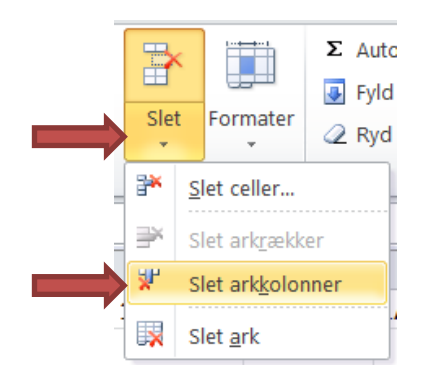